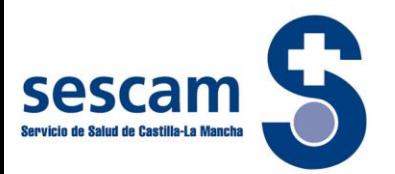

### **GUIA PARA REALIZAR LA SOLICITUD DE PARTICIPACIÓN EN LOS PROCESOS SELECTIVOS DEL SERVICIO DE SALUD DE CASTILLA-LA MANCHA. OEPs 2017 y 2018**

Para iniciar la solicitud de participación, deberá entrar en la siguiente página web: [https://sanidad.castillalamancha.es](https://sanidad.castillalamancha.es/)

Le aparecerá la siguiente pantalla. Deberá seleccionar **"Oferta de Empleo Público"**

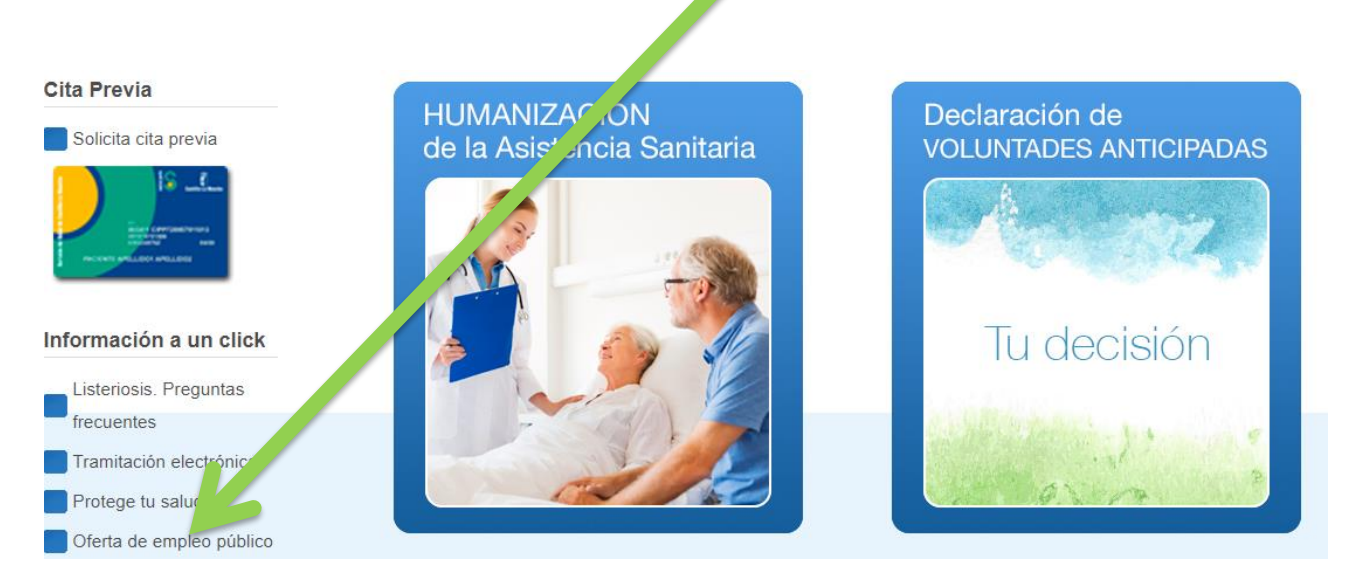

Seguidamente le aparecerá esta pantalla: **Desde aquí podrá acceder a la plataforma de gestión de solicitudes a través de cualquiera de los enlaces indicados con las flechas**

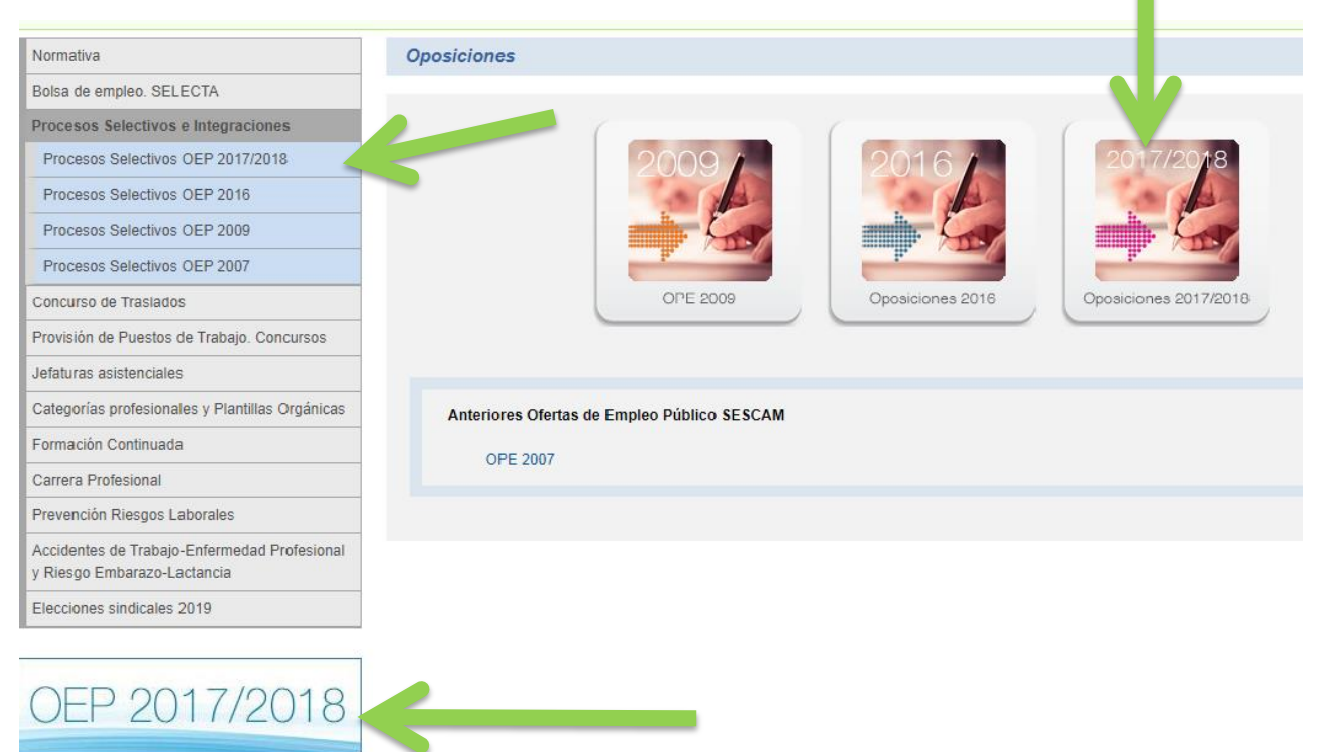

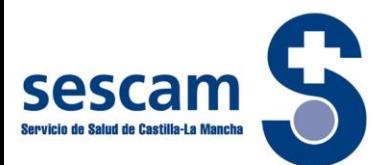

### Haciendo clic en cualquiera de los enlaces señalados se accede a la siguiente pantalla:

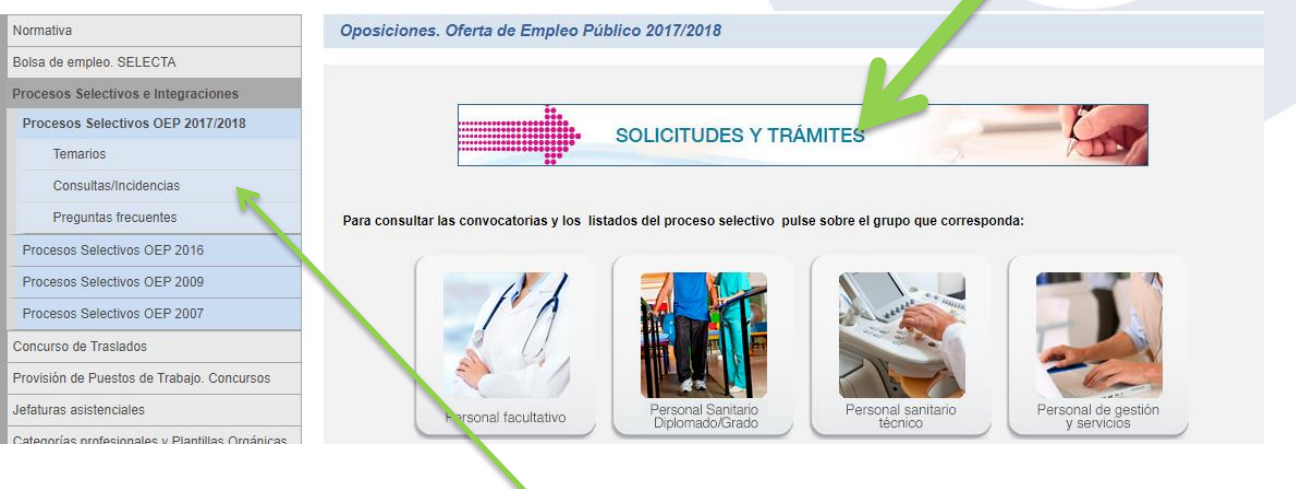

Pinchando en "**solicitudes y trámites**" accederá a la plataforma de gestión de solicitudes.

**(Desde esta misma pantalla también podrá acceder a los temarios, consultas, preguntas frecuentes y guía de gestión de solicitudes)**

A continuación debe pulsar en el recuadro denominado "QUIERO CREAR UNA CUENTA"

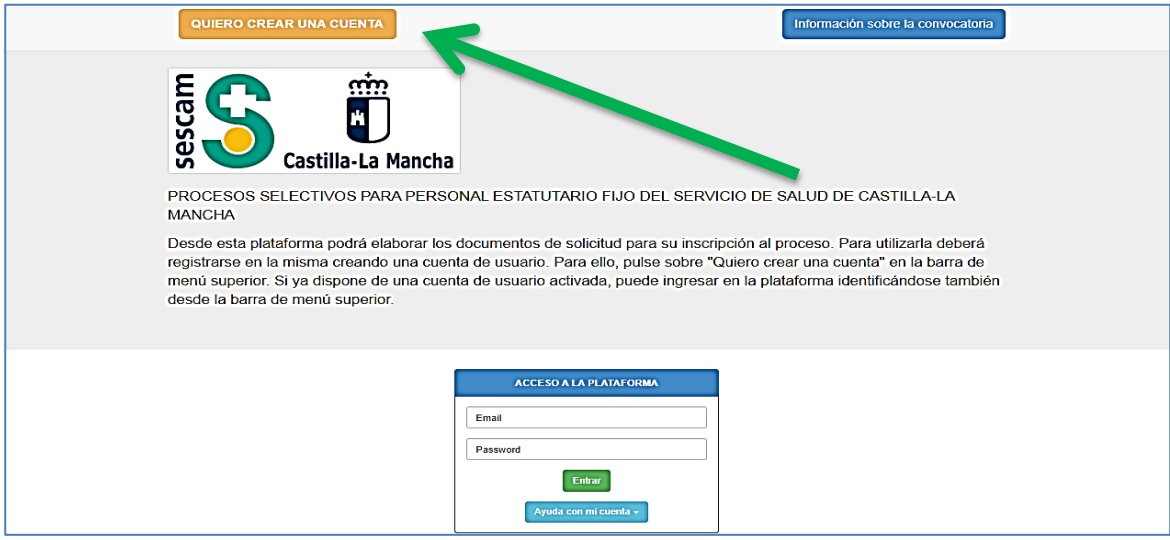

Una vez haya accedido, le aparecerá la siguiente página:

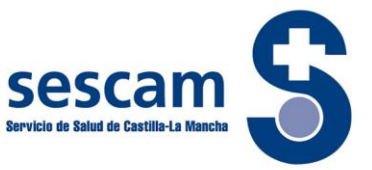

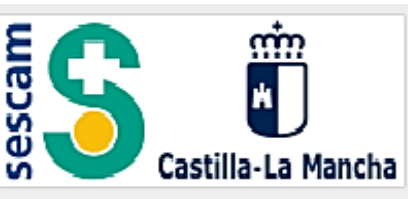

## PROCESOS SELECTIVOS PARA PERSONAL ESTATUTARIO FIJO DEL SERVICIO DE SALUD DE CASTILLA-LA **MANCHA**

Desde este apartado podrá conformar una cuenta de acceso a la plataforma.

Cumplimente los campos del siguiente formulario. Recuerde que los campos marcados con un \* son campos de obligada cumplimentación. La cuenta generada usará su dirección de correo electrónico como usuario de acceso. Para poder acceder a la plataforma su cuenta deberá ser activada para confirmar su dirección de correo electrónico. Una vez creada la cuenta recibirá un correo de activación que le indicará los pasos a seguir.

NOTA: No utilice acentos ni caracteres especiales en los campos a cumplimentar.

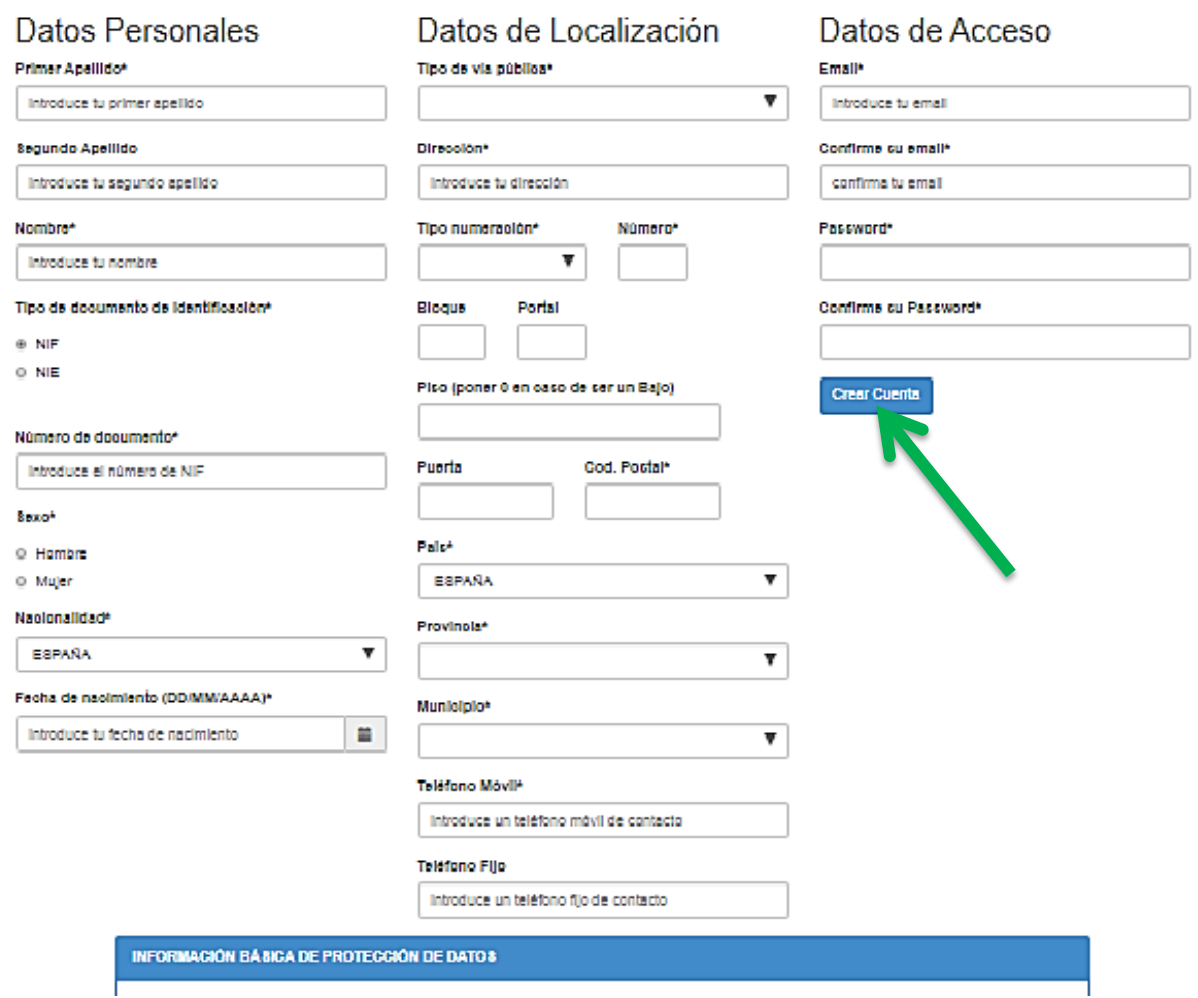

Usted tendrá que **completar todos los datos**. Cuando finalice pulse el **botón "Crear"**

A continuación le aparecerá la siguiente pantalla:

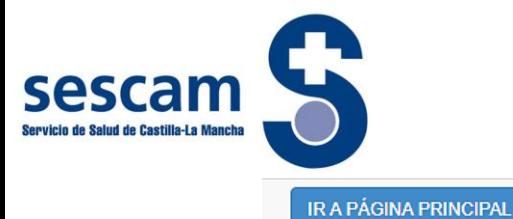

# **ATENCIÓN**

Se ha creado el usuario correctamente En breve recibirá un correo electrónico a esa dirección para proceder a la activación del usuario. Antes de poder ingresar en el sistema deberá realizar la activación Gracias

Siguiendo las indicaciones de la misma, deberá entrar en su correo electrónico y continuar la activación, de acuerdo con las instrucciones que habrá recibido a través del mail:

### ACTIVACIÓN DE CUENTA

Confirmación de dirección de correo electrónico

Se ha recibido una solicitud de creación de cuenta, indicando este correo electrónico y referente a los PROCESOS SELECTIVOS PARA PERSONAL ESTATUTARIO FIJO DEL SERVICIO DE SALUD DE CASTILLA-LA MANCHA La cuenta ha sido creada exitosamente. Para activarla, por favor pulse "Activar" abajo.

#### [Activar]

Si el botón anterior no funciona o no aparece, por favor copie y pegue este URL en la barra de dirección de su navegador.

[https://www.smlsistemas.es/sescam2019Ins/activausr.php?cs=MjQyMDk0ODIzNzAwMjY3OTg1MTYzMDcjamptYXJ0a](https://www.smlsistemas.es/sescam2019Ins/activausr.php?cs=MjQyMDk0ODIzNzAwMjY3OTg1MTYzMDcjamptYXJ0aW5lenZAc2VzY2FtLm9yZw%3D%3D) [W5lenZAc2VzY2FtLm9yZw%3D%3D](https://www.smlsistemas.es/sescam2019Ins/activausr.php?cs=MjQyMDk0ODIzNzAwMjY3OTg1MTYzMDcjamptYXJ0aW5lenZAc2VzY2FtLm9yZw%3D%3D)

Si no realizó esta solicitud, haga clic [aquí](https://www.smlsistemas.es/sescam2019Ins/anulaactivausr.php?cs=MjQyMDk0ODIzNzAwMjY3OTg1MTYzMDcjamptYXJ0aW5lenZAc2VzY2FtLm9yZw%3D%3D) para cancelarla. Gracias,

Este correo electrónico ha sigo generado de forma automática. No responda al mismo pues no será atendido por esta vía.

Una vez haya pulsado "Activar" aparecerá el siguiente mensaje:

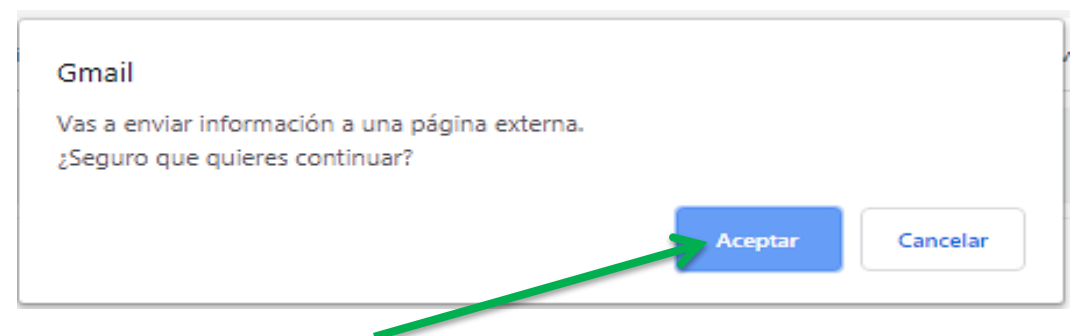

Pulse "Aceptar, le llevara a la siguiente pantalla:

#### IR A PÁGINA PRINCIPAL

### **ATENCIÓN**

Activación realizada correctamente

Ya puede acceder a su cuenta desde la página principal

Gracias

Información sobre la convocatoria

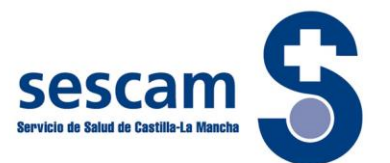

Para iniciar la sesión a través de la cual podrá realizar la cumplimentación de su solicitud, introduzca su Email y la contraseña en las casillas correspondientes.

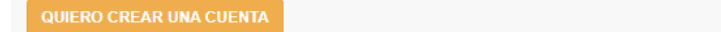

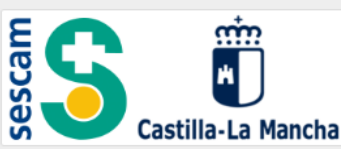

PROCESOS SELECTIVOS PARA PERSONAL ESTATUTARIO FIJO DEL SERVICIO DE SALUD DE CASTILLA-LA **MANCHA** 

Desde esta plataforma podrá elaborar los documentos de solicitud para su inscripción al proceso. Para utilizarla deberá registrarse en la misma creando una cuenta de usuario. Para ello, pulse sobre "Quiero crear una cuenta" en la barra de menú superior. Si ya dispone de una cuenta de usuario activada, puede ingresar en la plataforma identificándose también desde la barra de menú superior.

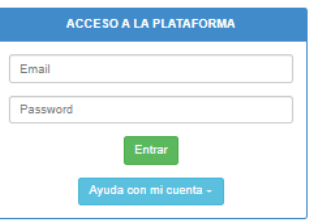

#### Siguiente pantalla:

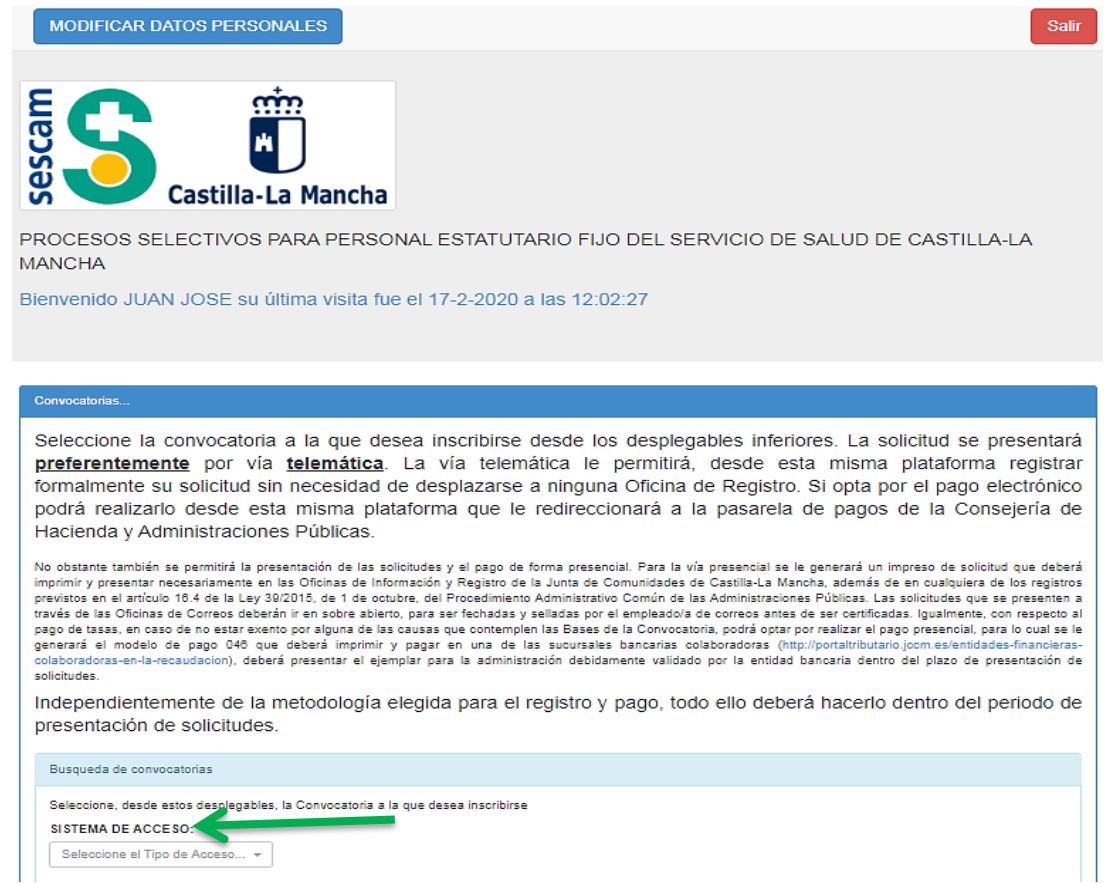

Debe elegir del desplegable el "**SISTEMA DE ACCESO"**

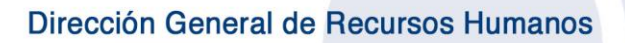

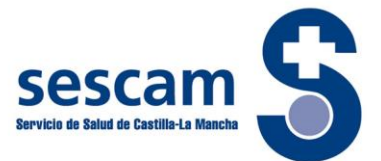

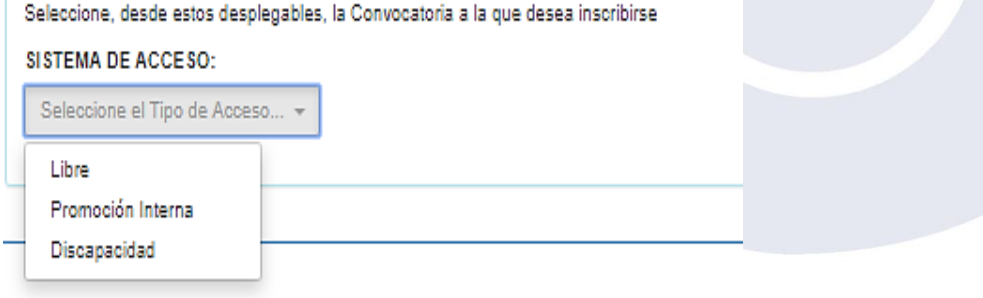

Seguidamente seleccione en el desplegable la Categoría/Especialidad en la que desea participar:

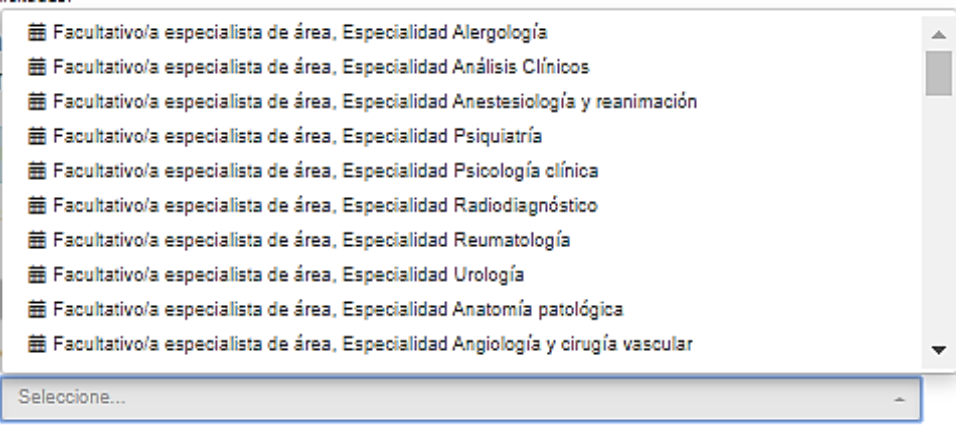

Una vez elegidas las opciones correspondientes de los desplegables anteriores, seleccione, **preferentemente**, la **ENTREGA TELEMÁTICA** de su solicitud.

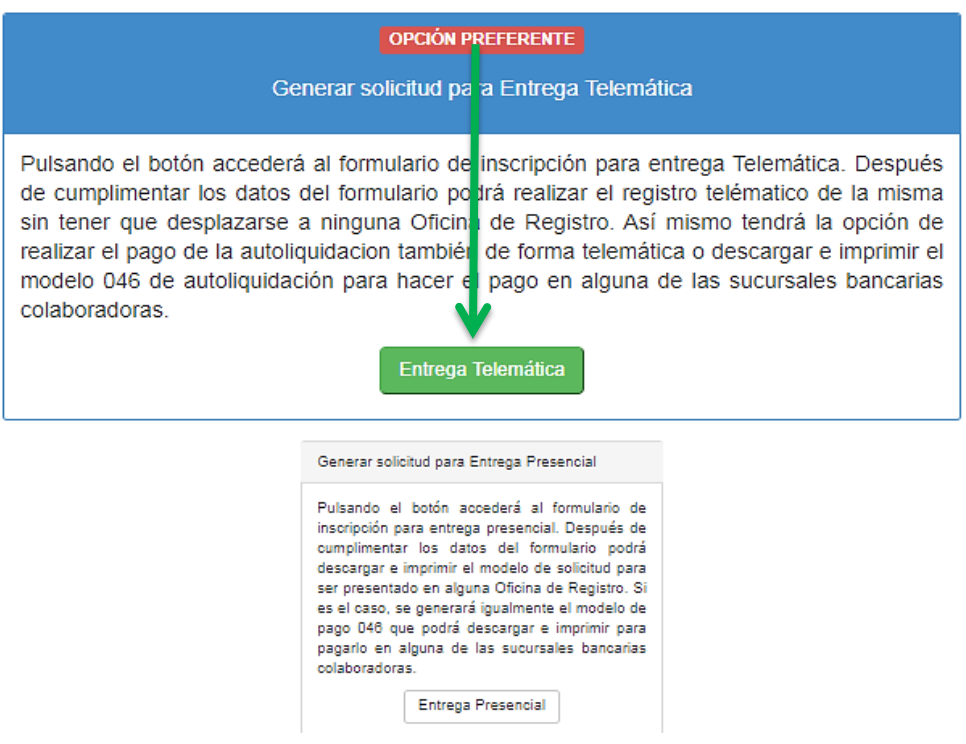

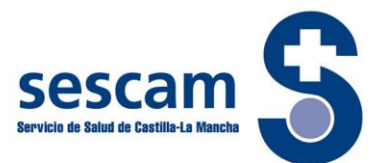

Cuando pulse el cuadro de diálogo *"Entrega Telemática",* le aparecerá lo siguiente:

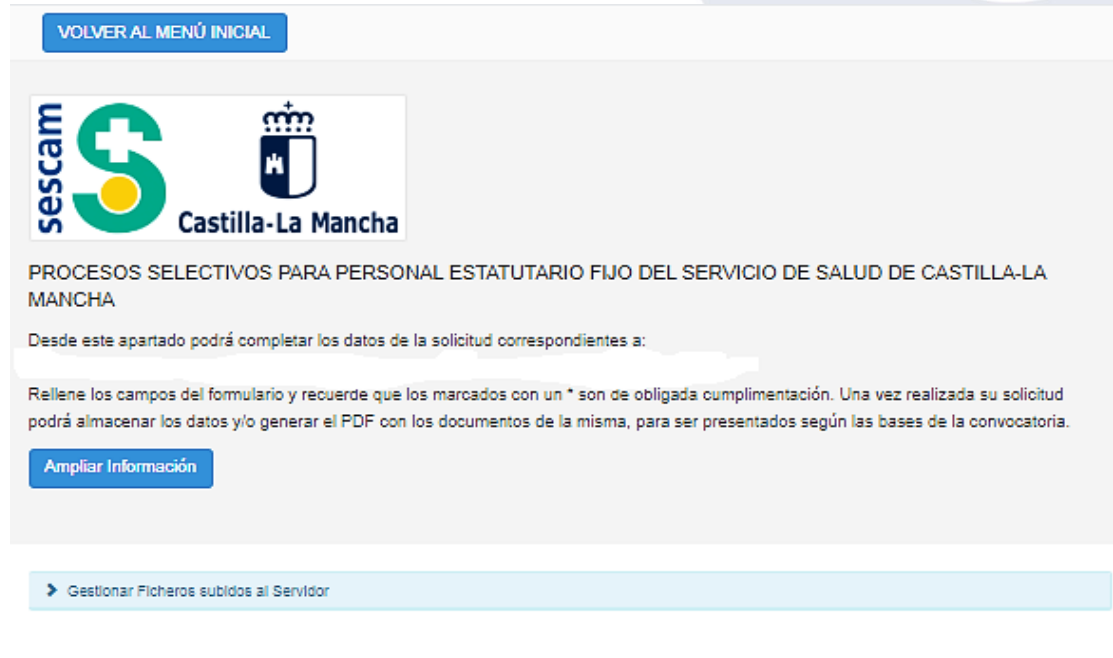

Si usted participa por el sistema de acceso para personas con discapacidad, ha de activar la casilla de *"Discapacidad"* donde indicará el grado, y en el apartado **"Consulta del grado de discapacidad"** deberá elegir una de las dos opciones:

- El grado de discapacidad ha sido reconocido en Castilla-La Mancha (Con esta opción la Administración comprobará de oficio el grado reconocido).
- ME OPONGO a la consulta de oficio por parte de la Administración o el grado de discapacidad no ha sido reconocido en la Comunidad Autónoma de Castilla-La Mancha. (En este caso deberá aportar la documentación acreditativa junto con la solicitud de participación en el proceso selectivo en los términos y plazos previstos en las bases de la convocatoria).

## Datos Convocatoria

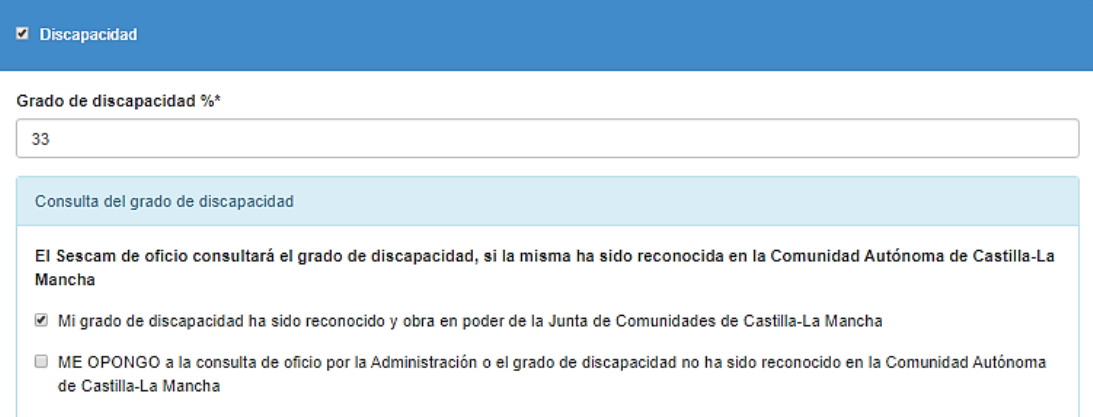

En el caso de necesitar *"adaptación de tiempo y/o medios"* active la casilla de verificación de *"Solicito Adaptación"* y seleccione del desplegable el tipo de adaptación solicitada.

En caso de necesitar más de una adaptación o si la adaptación que necesita no se encuentra en este desplegable, seleccione el apartado *"Otras"* y escríbalas.

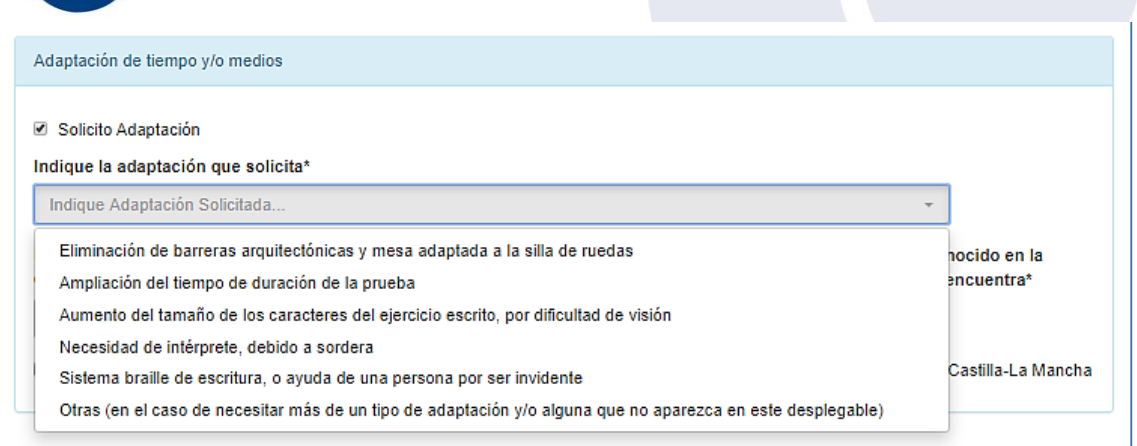

En el apartado *"Tasas de examen"* deberá elegir el procedimiento que desea para el pago de la tasa. En caso de elegir *"Exención de pago de la tasa por figurar inscrito en el Servicio Público de Empleo como demandante de empleo no ocupado (desempleado)"*, tiene dos opciones:

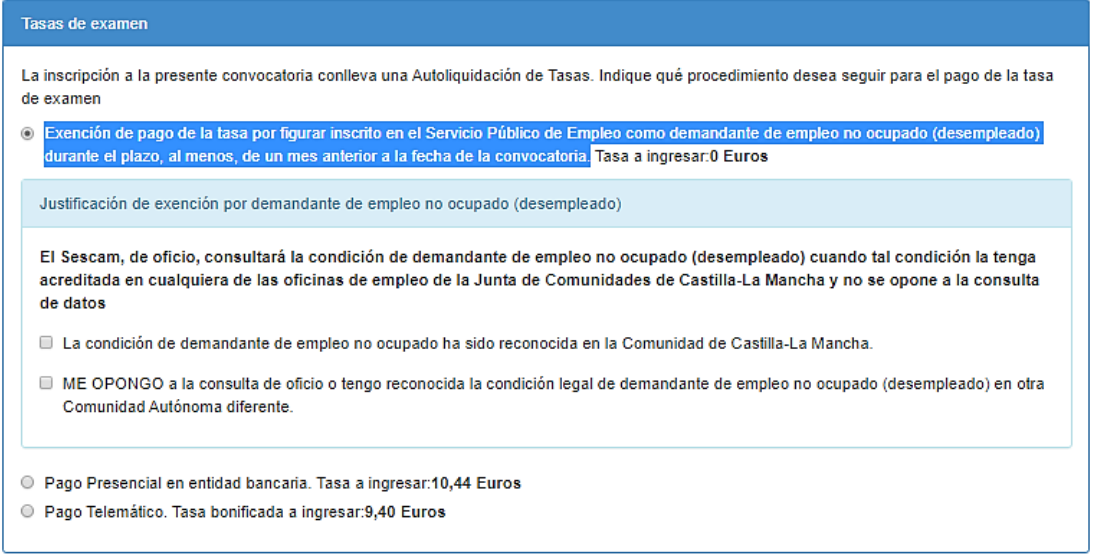

- 1. Si marca que su condición de demandante de empleo no ocupado ha sido reconocido en la comunidad de Castilla-La Mancha, la Administración de oficio consultará tal condición.
- 2. Si marca ME OPONGO a la consulta o tengo reconocida la condición de demandante de empleo no ocupado en otra Comunidad Autónoma, le aparecerá el siguiente aviso:
	- ☑ ME OPONGO a la consulta de oficio o tengo reconocida la condición legal de demandante de empleo no ocupado (desempleado) en otra Comunidad Autónoma diferente.

En caso de OPONERSE, o no estar inscrito como demandante de empleo no ocupado en la Comunidad Autónoma de Castilla-La Mancha, deberá aportar la documentación acreditativa junto con la solicitud de participación en el proceso selectivo en los términos y plazos previstos en las bases de la convocatoria. Dado que está realizando una inscripción Telemática deberá descargar en el servidor un fichero con la citada documentación acreditativa y referenciarlo en el siguiente apartado. Para ello puede gestionar esta descarga en el apartado superior 'Gestionar Ficheros subidos al Servidor'

En el apartado *"Consulta de datos"*, si marca las casillas ME OPONGO, deberá aportar la documentación que se indica, en los términos y plazos previstos en las bases de la convocatoria.

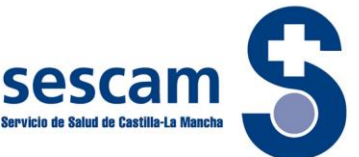

#### Consulta de datos

Con la presentación de esta solicitud, y de acuerdo con el artículo 28 de la Lev 39/2015, de 1 de octubre, del Procedimiento Administrativo Común de las Administraciones Públicas, el Servicio de Salud de Castilla-La Mancha podrá consultar o recabar documentos elaborados por cualquier Administración Pública salvo que conste en el procedimiento su oposición expresa

- ME OPONGO a la consulta de los datos acreditativos de identidad.
- ME OPONGO a la consulta de estar en posesión de la titulación exigida en la convocatoria.
- □ ME OPONGO a la consulta de los datos que obran en el Registro Central de Delincuentes Sexuales.

En el caso de OPONERSE a la comprobación de los datos anteriores, se compromete a aportar la documentación pertinente.

#### Declaración

El/la firmante SOLICITA ser admitido/a al proceso selectivo al que se refiere la presente instancia y DECLARA:

- Que no ha sido separado/a, mediante expediente disciplinario, del servicio de cualquiera de las Administraciones Públicas, Nacionales o de un Estado Miembro de la CE, en los seis años anteriores a la convocatoria ni se encuentra inhabilitado, por sentencia firme, para el desempeño de funciones públicas ni, en su caso, para la correspondiente profesión.
- Que todos los datos consignados son veraces y la copia de documentos que aporta es copia fiel del original que obra en su poder, estando la administración facultada para verificar la misma. Que conoce que la inexactitud, falsedad u omisión, de carácter esencial, de cualquier dato o documento puede producir los efectos previstos en el art. 69 punto 4 de la Ley 39/2015, de 1 de octubre, del Procedimiento Administrativo Común de las Administraciones Públicas.

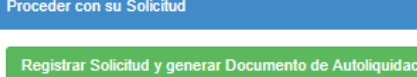

Continúe y pulse el recuadro *"Registrar Solicitud".*

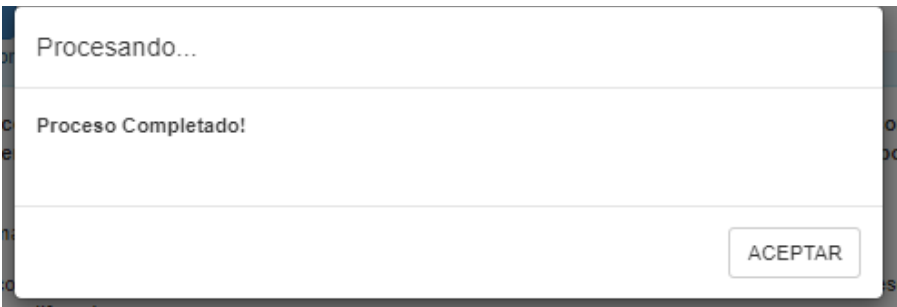

Una vez completado el proceso de registro pulse ACEPTAR

Si su situación **NO** es la de demandante de empleo no ocupado (desempleado) debe elegir el procedimiento que desea para el pago de la tasa. **Si opta por el pago telemático,** al final de la pantalla le aparecerá la siguiente indicación:

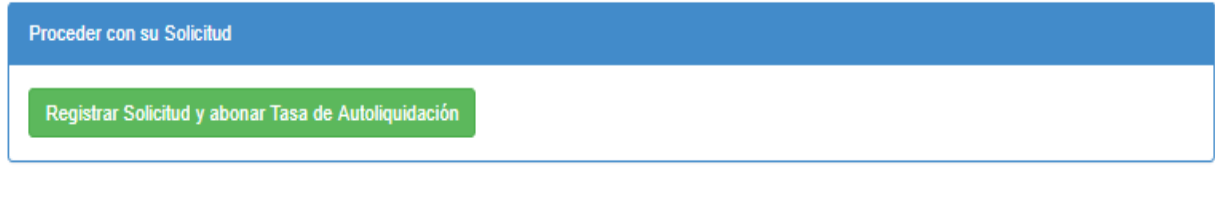

Continúe y pulse el recuadro *"Registrar Solicitud y abonar Tasa de Autoliquidación"*

Le aparecerá el siguiente mensaje. Pulse en el cuadro **"Ir a pasarela de Pago"**

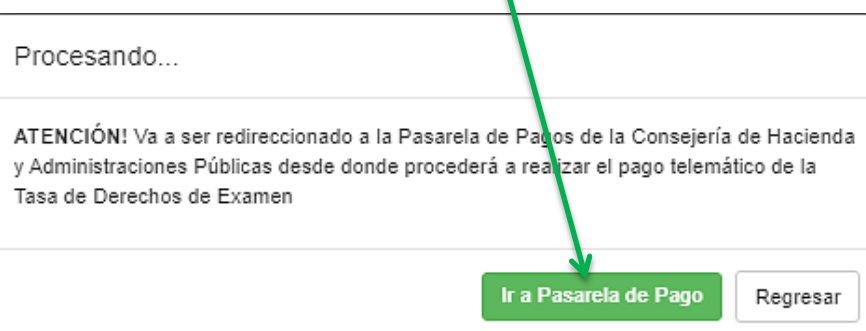

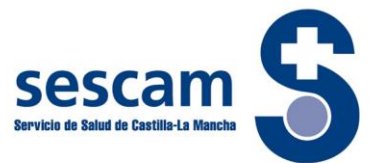

Una vez en pasarela de pago se encontrará con dos opciones:

- **1.** *"Pago de tasas mediante adeudo en cuenta"*. Si decide pagar mediante adeudo en cuenta, deberá seguir las instrucciones que le irán apareciendo. Le recordamos que para esta opción es necesario disponer de **certificado digital.**
- *2. "Pago de tasas con tarjeta"*

```
fil plataformapagos-pre.jccm.es/plataformapagos/views/inicio_TPV.jsp
```
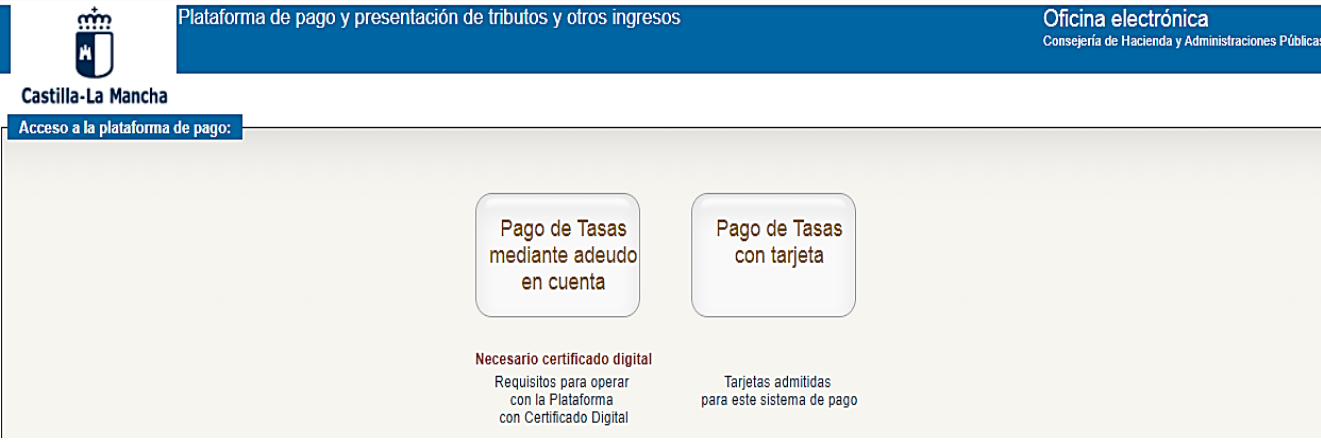

Le aparecerán sus datos, así como el importe que debe abonar:

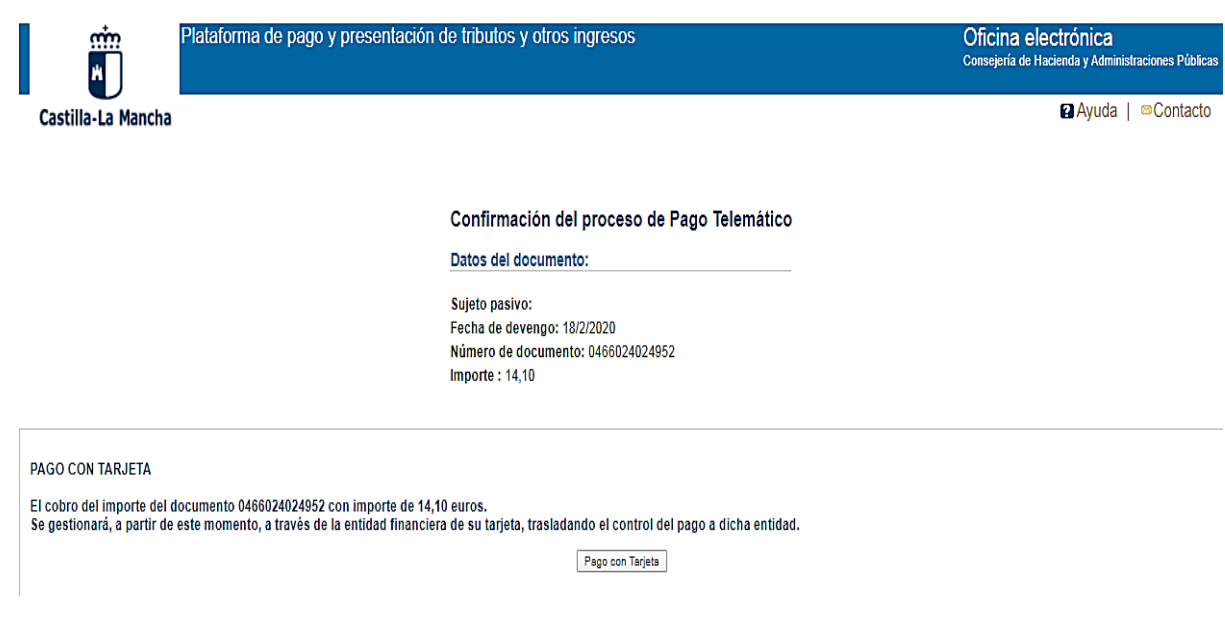

Debe cumplimentar los datos de la tarjeta de crédito y seguir las instrucciones. Le irán apareciendo sucesivamente las pantallas que se muestran más abajo.

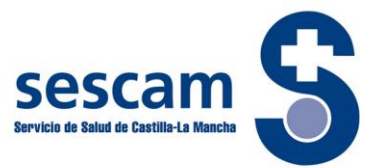

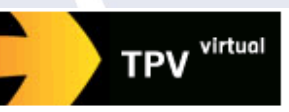

## > Datos de la Compra

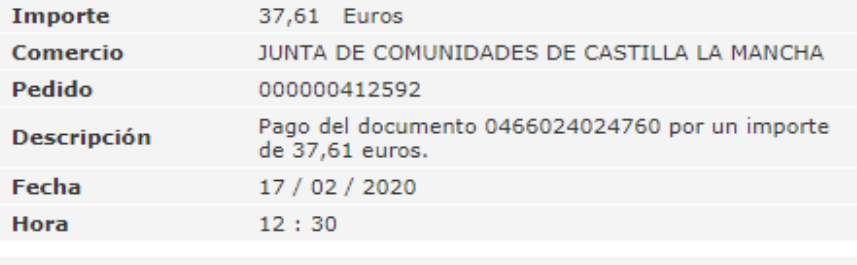

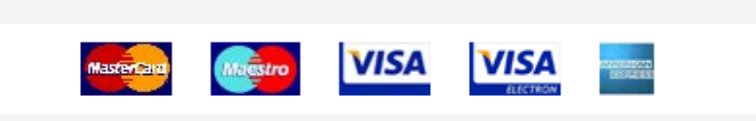

## >Formas de Pago

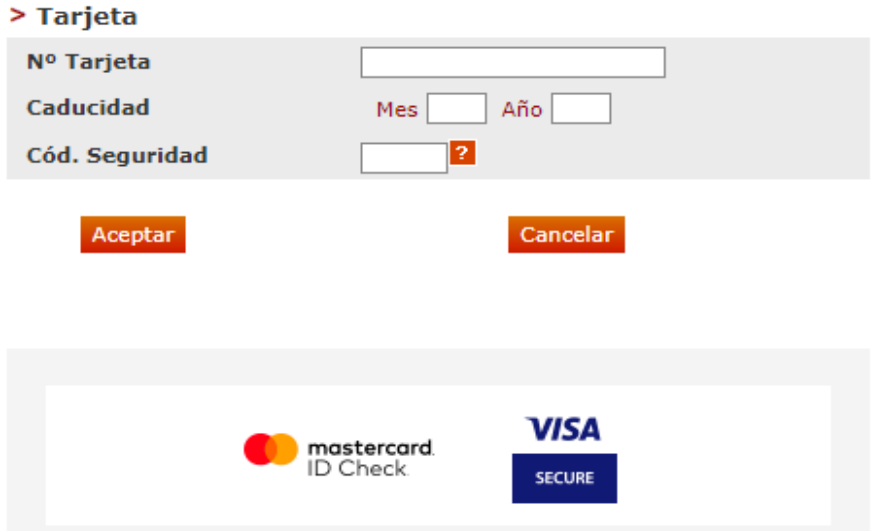

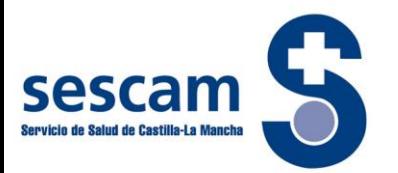

 $\overline{F}$  CONTINUAR

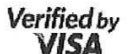

Autenticación Comercio<br>Electrónico Seguro

Esta es la Frase de Control que usted definió para identificar al Servidor<br>de Autenticación

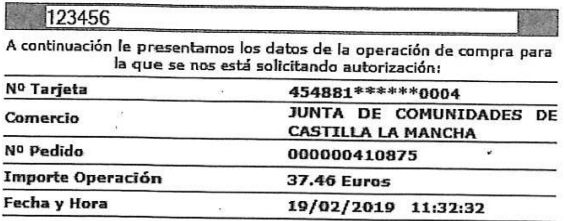

togamos informe su Código de Identificación Personal - CIP - en el<br>;iguiente apartado y pulse Aceptar para que el Servidor de Autenticación<br>/erifique su identidad,

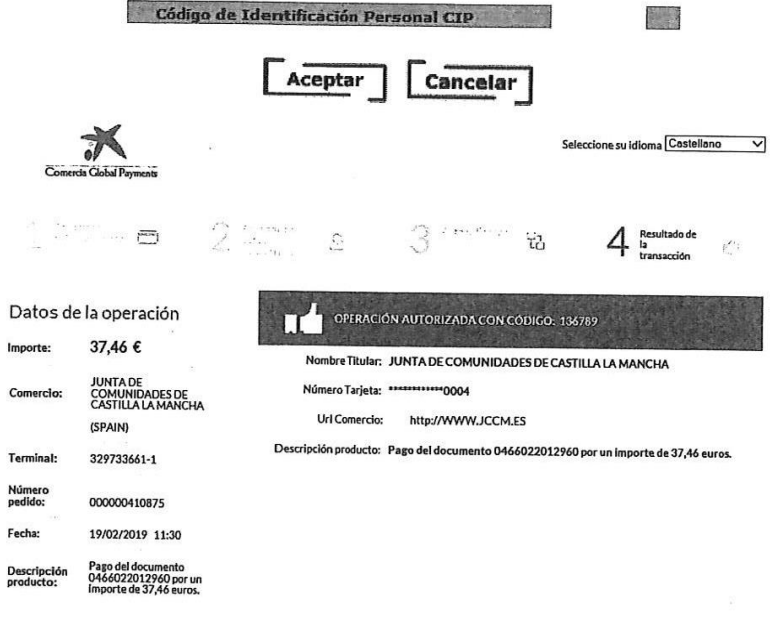

En esta última pantalla pulse en el botón de CONTINUAR, saldrá el siguiente mensaje:

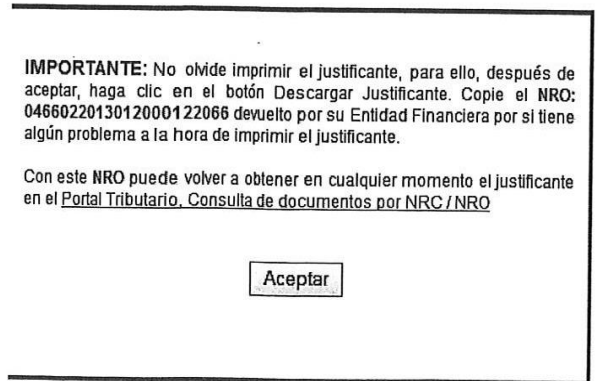

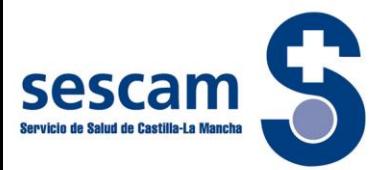

 $\frac{1}{4}$ 

Pulse en el botón "Aceptar". Le aparecerá la siguiente pantalla donde se puede leer "El proceso de pago se ha realizado con éxito"

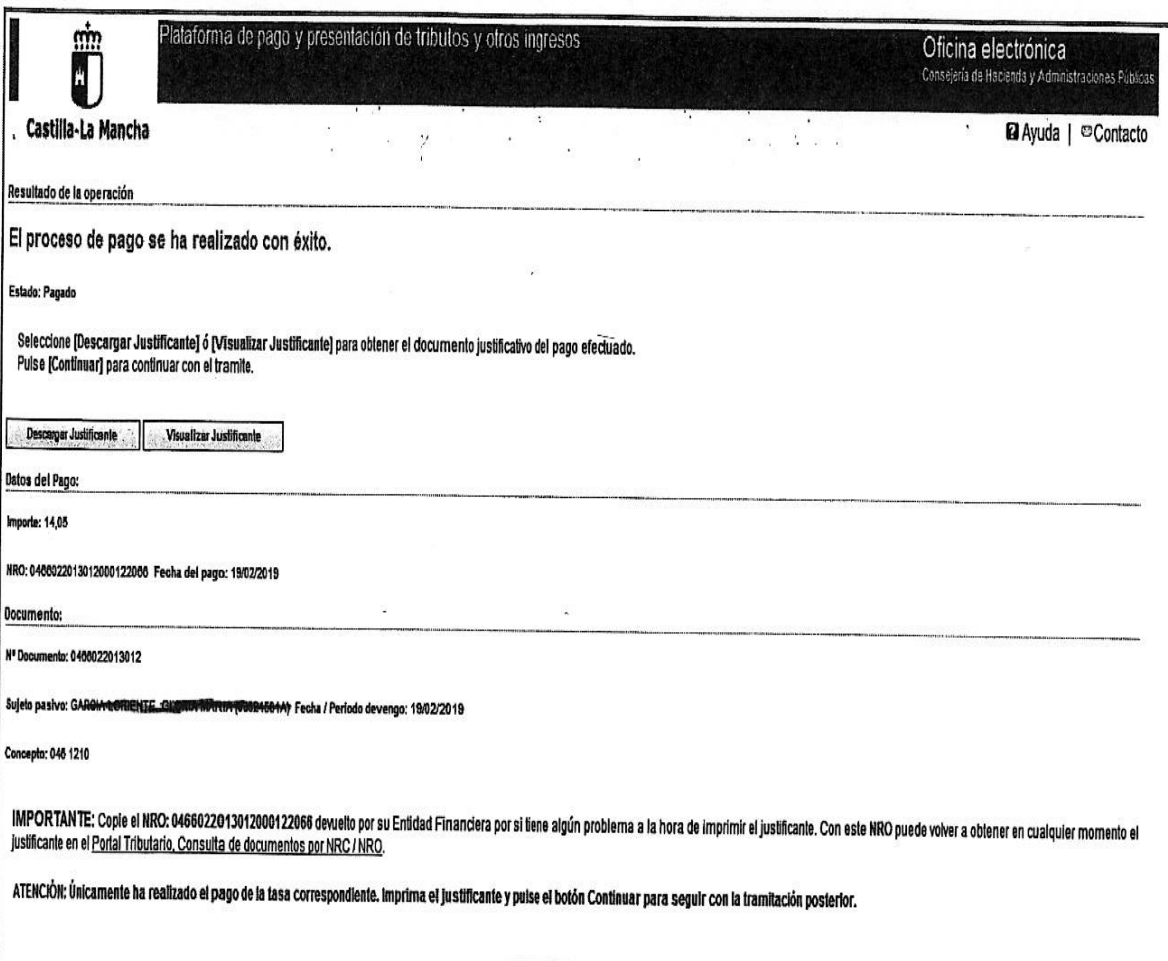

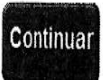

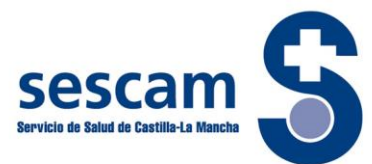

Desde aquí se pueden realizar las siguientes acciones:

1. Descargar Justificante, en cuyo caso aparecerá el justificante.

 $\lambda$ 

CONSEJERÍA DE HACIENDA Y ADMINISTRACIONES PÚBLICAS

SISTEMA ÚNICO DE PAGO ELECTRÓNICO DE USO COMÚN DE LOS RECURSOS ECONÓMICOS DE LA JUNTA DE COMUNIDADES DE CASTILLA-LA MANCHA

 $\hat{I}$ 

 $\overline{\mathcal{L}}$ 

### **JUSTIFICANTE DE PAGO**

Se acredita el pago electrónico del documento al que se refieren los datos citados a continuación a través sistema único de pago electrónico de uso común de los<br>recursos económicos de la Junta de Comunidades de Castilla-La

#### DATOS DEL DOCUMENTO PAGADO

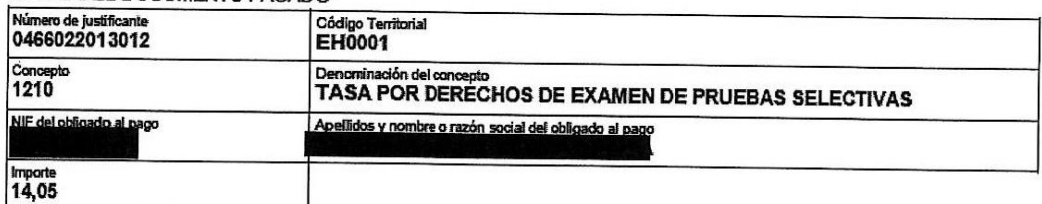

Conforme a lo previsto en la Orden de 02/04/2012, de la Consejería de Hacienda, por la que se regula el sistema único de pago electrónico de<br>uso común de los recursos económicos de la Junta de Comunidades de Castilla-La Ma en el Reglamento General de Recaudación.

El ingreso de la deuda no exime de la obligación de presentar la documentación en el registro administrativo correspondiente cuando así lo<br>establezcan sus normas reguladoras.

Este recibo ha sido expedido por el servidor informático de la Consejería de Hacienda y Administraciones Públicas. Se puede efectuar la<br>verificación del mismo mediante acceso a la dirección http://www.jccm.es.

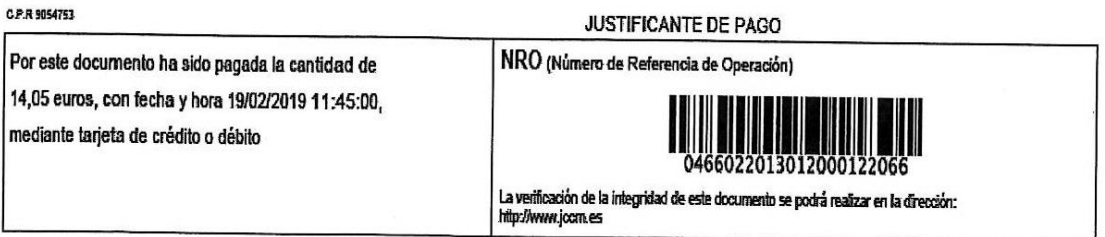

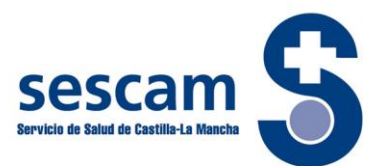

2. Visualizar Justificante: aparece, dicho justificante, en la pantalla de su ordenador con los iconos de imprimir o guardar

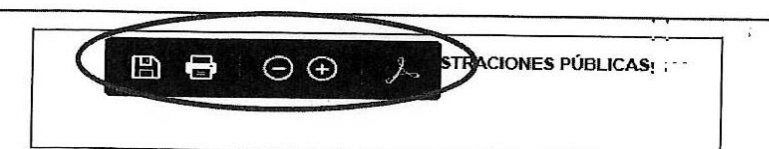

SISTEMA ÚNICO DE PAGO ELECTRÓNICO DE USO COMÚN DE LOS RECURSOS ECONÓMICOS DEILA JUNTA DE COMUNIDADES DE CASTILLA-LA MANCHA

#### **JUSTIFICANTE DE PAGO**

redita el pago electrónico del documento al que se refieren los datos oit<br>os económicos de la Junta de Comunidades de Castilla-La Mancha idos a continuación a través sis na único de nam electrónico de uso común se es

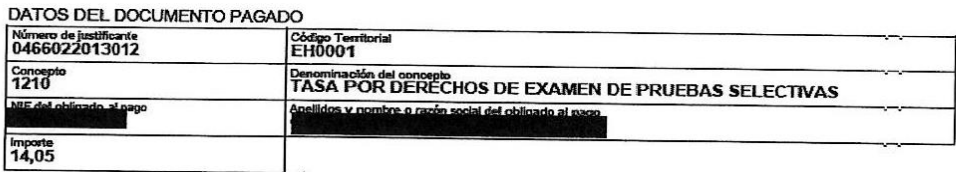

Conforme a lo previsto en la Orden de D2/04/2012, de la Consejería de Hacie<br>1990 común de los recursos económicos de la Junta de Comunidades de Casti e se regula el sistema único de pag<br>(D.O.C.M. №, 78 de 19/04/2012), e<br>a que regula la gestión recaudatori 1 (D.O. ctos liberatorios para con la Tesorería de esta A<br>eglamento General de Recaudación.

El ingreso de la deuda no exime de la obligación de presentar la documentación en el registro administrativo correspondiente cuando así lo<br>establezcan sus normas reguladoras

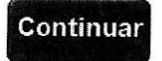

## 3. Pulsar en el botón

que le redirigirá a la página principal, desde la que podrá descargar la solicitud e imprimirla, no es necesario registrarla ni presentarla en ninguno de los lugares previstos para ello en la Convocatoria, ya que al haber hecho su solicitud telemáticamente, el registro es automático.

MODIFICAR DATOS PERSONALES

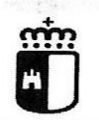

## Castilla-La Mancha

Pruebas selectivas 2019

Bienvenida GLORIA MARIA su última visita fue el 19-2-2019 a las 11:41:35

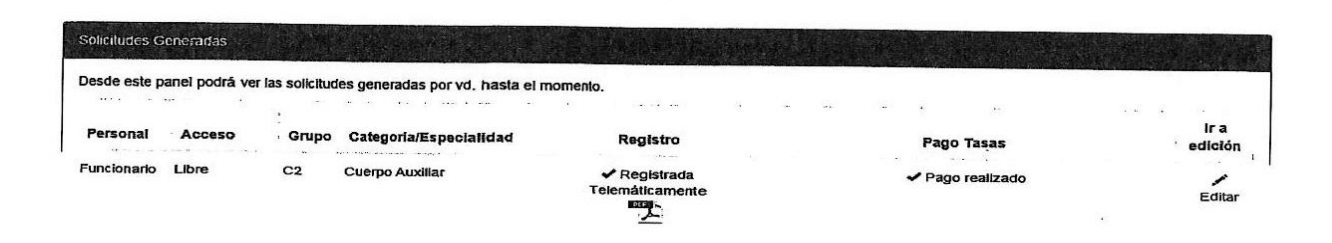

Salir

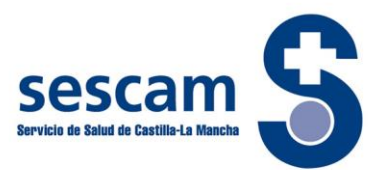

## **PRESENTACIÓN TELEMÁTICA DE SOLICITUDES Y PAGO PRESENCIAL**

En este caso, la presentación de la solicitud de cumplimentará como ya se ha visto. Si opta por el pago de forma presencial ha de proceder como se indica:

En el apartado *"Tasas de examen"*, seleccione la casilla de verificación *"Pago presencial en entidad bancaria"* y a continuación pulse el botón *"Registrar Solicitud y generar Documento de Autoliquidación"*

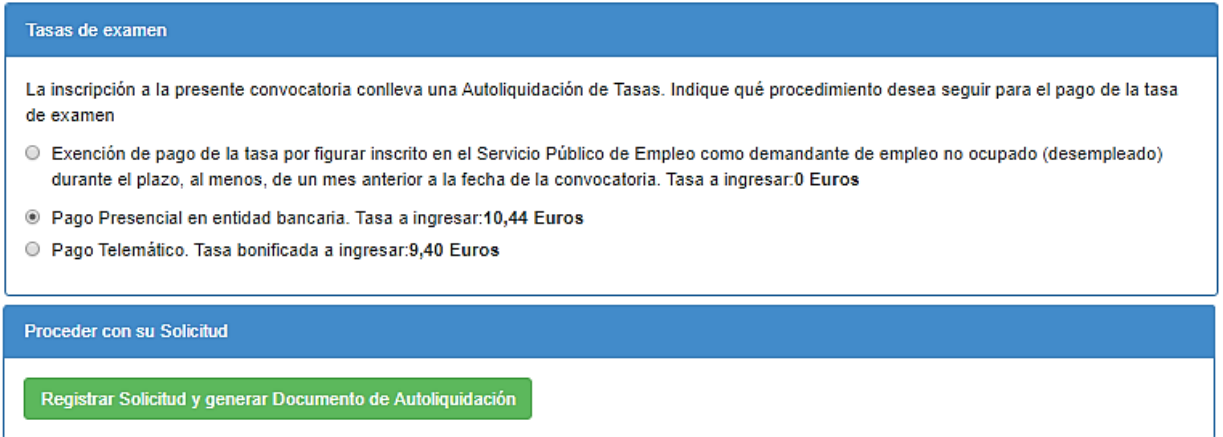

Le aparecerá el siguiente mensaje

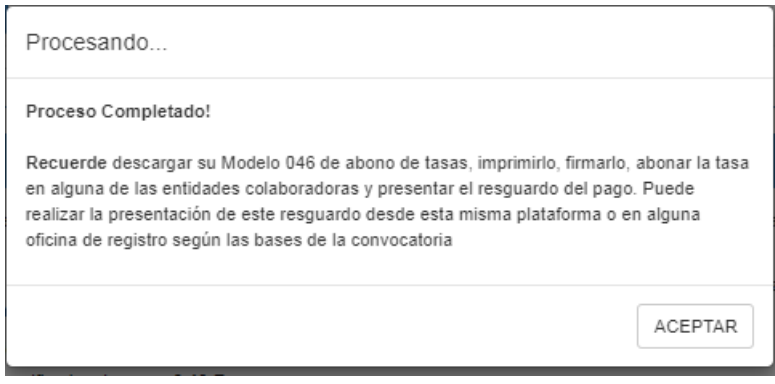

A continuación pulse el botón ACEPTAR que le llevará a la página principal.

Una vez en la página principal **descargue e imprima su PDF del modelo 046** (tres ejemplares: Interesado, Administración, Entidad Colaboradora).

Diríjase con este impreso a la entidad bancaria para proceder al pago y **conserve su ejemplar**

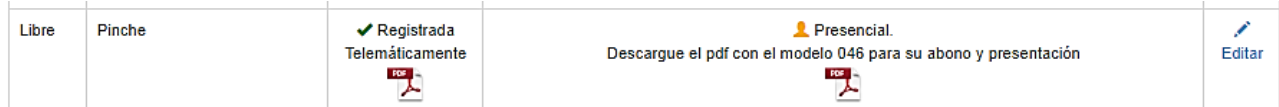

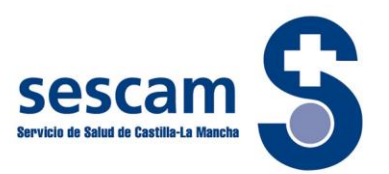

## **PRESENTACIÓN TELEMÁTICA DE SOLICITUDES CON EXENCION DE PAGO**

Los pasos para la presentación de la solicitud son los descritos en páginas anteriores, a excepción del pago de la tasa.

Para este caso, y si reúne los requisitos para la exención, proceda como se indica a continuación:

En el apartado de "Tasas de examen", seleccione la casilla de verificación correspondiente *"Exención de pago de la tasa por figurar inscrito en el Servicio Público de Empleo como demandante de empleo no ocupado (desempleado)"*

A continuación marque la casilla de verificación que proceda en su caso.

Tiene dos opciones:

1.- La condición de demandante de empleo no ocupado ha sido reconocida en la C. de Castilla-La Mancha.

· Exención de pago de la tasa por figurar inscrito en el Servicio Público de Empleo como demandante de empleo no ocupado (desempleado durante el plazo, al menos, de un mes anterior a la fecha de la convocatoria. Tasa a ingresar:0 Euros

Justificación de exención por demandante de empleo no ocupado (desempleado)

El Sescam, de oficio, consultará la condición de demandante de empleo no ocupado (desempleado) cuando tal condición la tenga acreditada en cualquiera de las oficinas de empleo de la Junta de Comunidades de Castilla-La Mancha y no se opone a la consulta de datos

■ La condición de demandante de empleo no ocupado ha sido reconocida en la Comunidad de Castilla-La Mancha.

2.- ME OPONGO a la consulta de oficio o tengo reconocida la condición legal de demandante de empleo no ocupado (desempleado) en otra Comunidad Autónoma diferente.

En este supuesto cuando active esta opción le aparecerá un cuadro con aviso que deberá tener en cuenta.

Ø ME OPONGO a la consulta de oficio o tengo reconocida la condición legal de demandante de empleo no ocupado (desempleado) en otra Comunidad Autónoma diferente

En caso de OPONERSE, o no estar inscrito como demandante de empleo no ocupado en la Comunidad Autónoma de Castilla-La Mancha, deberá aportar la documentación acreditativa junto con la solicitud de participación en el proceso selectivo en los términos y plazos previstos en las bases de la convocatoria. Dado que está realizando una inscripción Telemática deberá descargar en el servidor un fichero con la citada documentación acreditativa y referenciarlo en el siguiente apartado. Para ello puede gestionar esta descarga en el apartado superior 'Gestionar Ficheros subidos al Servidor'

Registre la solicitud pulsando en el recuadro que aparece más abajo.

**Proceder con su Solicitud Registrar Solicitud** 

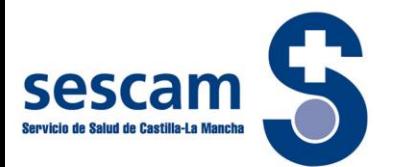

## **ENTREGA PRESENCIAL DE SOLICITUDES CON PAGO PRESENCIAL**

Para la opción de la entrega presencial de solicitudes, siga usted los siguientes pasos:

Una vez haya creado la cuenta, vuelva a la página principal y elija la opción *"Entrega Presencial"*

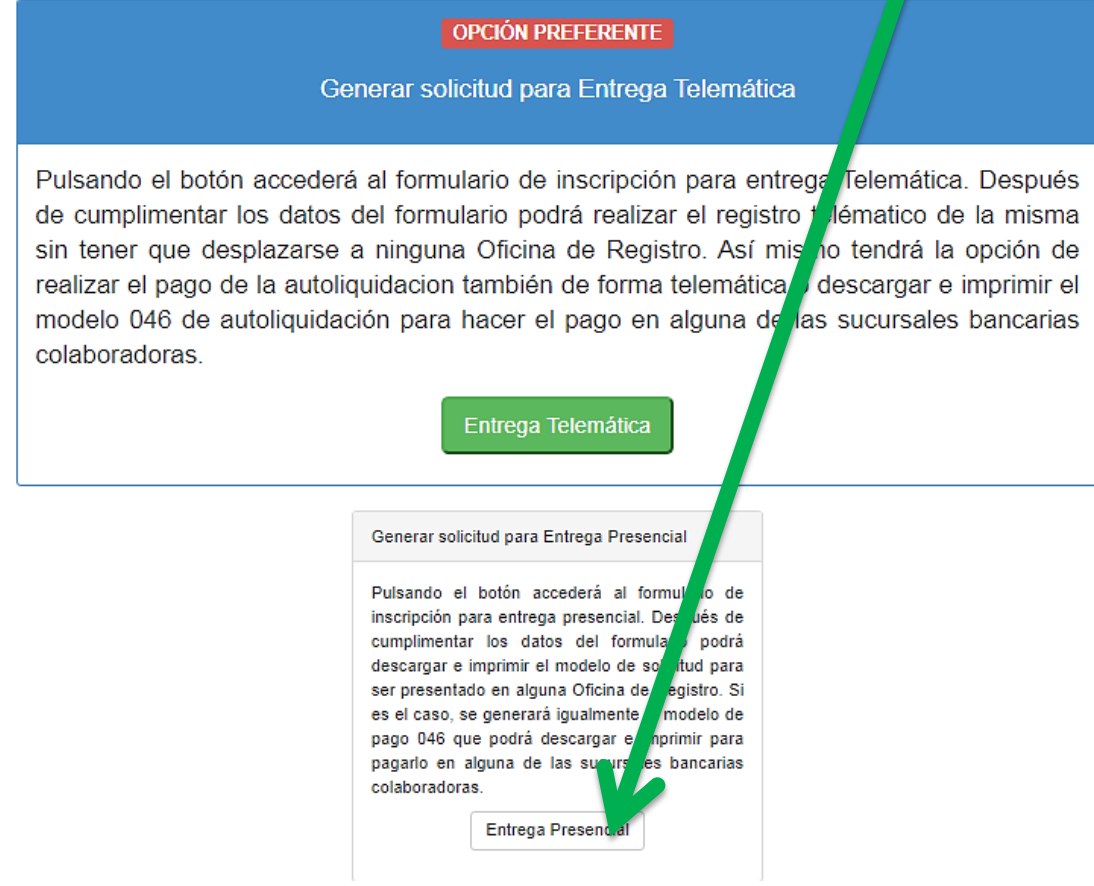

A continuación le aparecerán los distintos campos que tendrá que completar:

- Discapacidad (si procede).
- Adaptación de tiempo y/o medios (si procede).
- Tasas de examen. En este caso al ser la entrega presencial, **no admite el pago telemático.**

### Una vez cumplimentados estos campos, pulse el botón **"Generar Solicitud y Documento de Autoliquidación"**

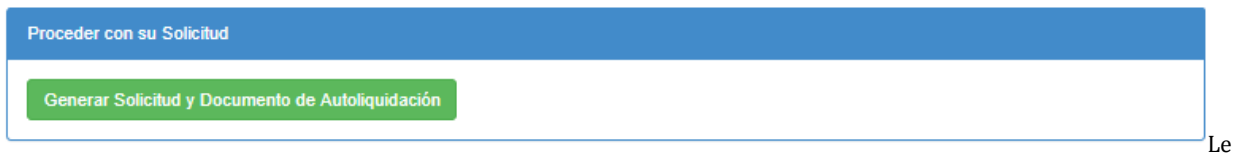

aparecerá el mensaje:

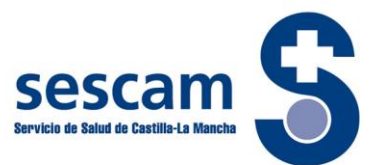

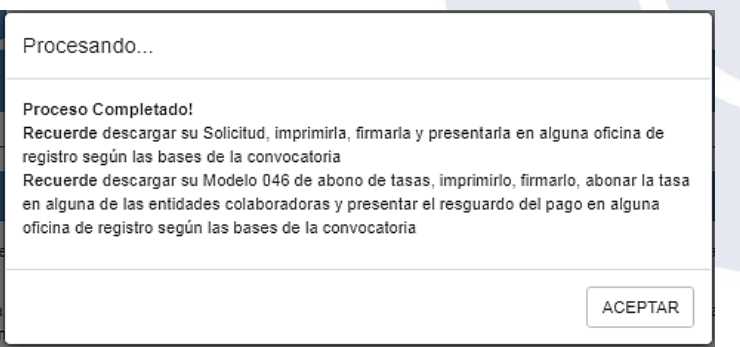

Pulse el icono ACEPTAR que le llevará a la página principal.

Una vez en dicha página, **descargue e imprima**, para su presentación donde proceda, **ambos documentos:**

- 1. Solicitud
- 2. Modelo 046

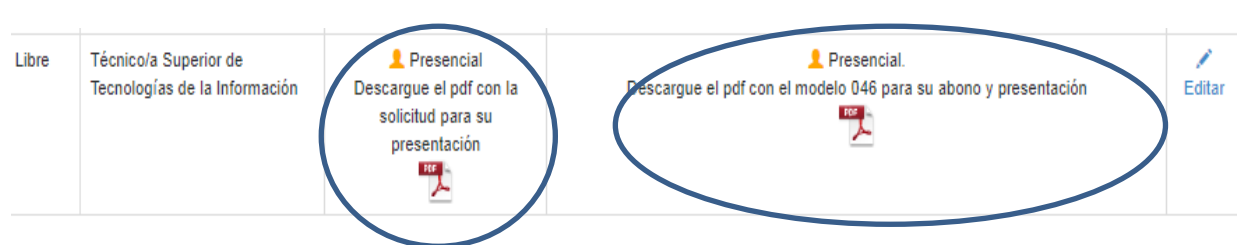

## **PRESENTACIÓN TELEMÁTICA DE SOLICITUDES CON EXENCION DE PAGO**

Si opta por la entrega presencial y reúne los requisitos para la exención del pago, debe seguir los pasos anteriores, a excepción del pago de tasas.

Para este caso, proceda como se indica a continuación:

En el apartado de "Tasas de examen" seleccione el botón y pulse *"Exención de pago de la tasa por figurar inscrito en el Servicio Público de Empleo como demandante de empleo no ocupado (desempleado)"*

A continuación, marque la casilla de verificación, que proceda en su caso.

Tiene dos opciones:

1.- Si marca que su condición de demandante de empleo no ocupado ha sido reconocido en la comunidad de Castilla-La Mancha, la Administración de oficio consultará tal condición.

2.- Si marca ME OPONGO a la consulta o tengo reconocida la condición de demandante de empleo no ocupado en otra Comunidad Autónoma, le aparecerá el siguiente aviso:

"En caso de OPONERSE, o no estar inscrito como demandante de empleo en la Comunidad Autónoma de Castilla-La Mancha, deberá aportar la documentación acreditativa junto con la solicitud de participación en el proceso selectivo en los términos y plazos previstos en las bases de la convocatoria"

Por último pulse el cuadro "Generar Solicitud"